## UNIVERSITY OF WASHINGTON

# UW Profiles User Guide

Note: This user guide covers information about working with the Tableau **browser** interface. Tableau Desktop information is not included. UW Profiles is accessible from mobile and tablet devices. Some features are not available on these devices.

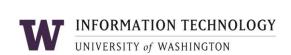

## **Table of Contents**

| Table of Contents                                  | 1  |
|----------------------------------------------------|----|
| UW Profiles                                        | 2  |
| Accessing Using UW Profiles                        |    |
| UW Profiles Portal                                 |    |
| Permission                                         |    |
| Access From Outside UW's Network                   |    |
| Welcome Screen                                     | 4  |
| Dashboards                                         |    |
| Tabs                                               |    |
| Toolbars                                           |    |
| Home                                               | 10 |
| Alerts                                             | 10 |
| Global Filters.                                    | 11 |
| Favorites                                          | 11 |
| Printer Friendly Overview                          | 12 |
| Open dashboard in separate window                  | 12 |
| Hover                                              | 12 |
| Filters                                            | 13 |
| Zoom and Pan                                       | 14 |
| Dashboard Toolbar                                  | 14 |
| Export                                             | 15 |
| Revert All                                         | 16 |
| Pause Automatic Updates                            | 16 |
| Resume Automatic Updates                           | 17 |
| Refresh Data                                       |    |
| Sharing                                            | 17 |
| Remembering Changes (saving your customized views) | 18 |
| UW Profiles Data Models for Academic Dashboards    |    |
| Data Model Page                                    |    |
| Data Model Detail Page                             | 20 |
| Data Model Wiki Page                               |    |
| Add to Favorites – Data Model                      |    |
| Data Model Download                                | 22 |
| Heln                                               |    |

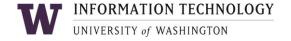

## **UW Profiles**

UW Profiles is a web-based tool that uses visualizations created with Tableau Software. It is designed to provide University decision-makers with a dynamic way to access, explore, and understand University data. UW Profiles makes it easy to search and aggregate data at any level of the organization. These active reports are displayed as a **Tableau Dashboard**.

## **Accessing Using UW Profiles**

## **UW Profiles Portal**

You can access the **UW Profiles** portal by going to the following URL: https://uwprofiles.uw.edu/ (copy and paste in your browser).

The portal is available to anyone with a **UW NetID**. You will be prompted to log in with your **NetID** credentials.

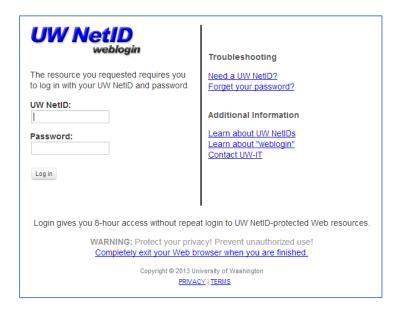

Note: You can also access Academic Dashboards and Research Dashboards through the Business Intelligence Portal for the University's Enterprise Data Warehouse. Peer Dashboards are not available in the BI Portal at this time. Copy and paste the following URL in your browser: https://biportal.uw.edu. Click the Visualizations button.

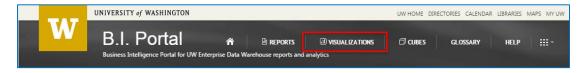

#### **Permission**

To access and interact with UW Profiles Dashboards you will need to have rights to **The Enterprise Data Warehouse** (EDW) and the UW Tableau Server.

## **Enterprise Data Warehouse Access**

You can use **ASTRA** to check your access.

- 1. Log in to **ASTRA** using your **UW NetID** and password on the ASTRA website: <a href="https://ucs.admin.washington.edu/astra/">https://ucs.admin.washington.edu/astra/</a>
- 2. Click Show me my authorizations:

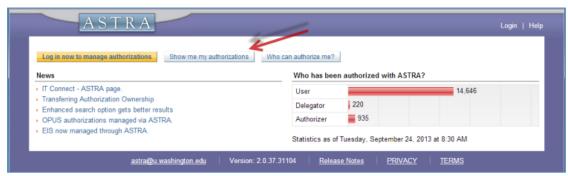

3. Your access level will be displayed.

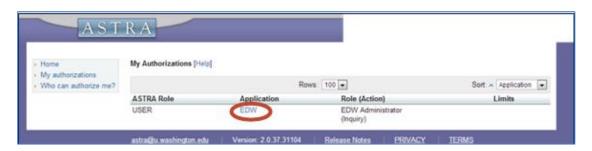

- 4. Look under the application column. You have access to Enterprise Data Warehouse data if you see EDW listed. You can also see what role you have. The view above shows access to the EDW in an **Administrator** role.
- 5. If you need to request new or different access to EDW, visit the **Request Access** page here: <a href="http://www.washington.edu/itconnect/work/data/use-data/get-access/request-access/">http://www.washington.edu/itconnect/work/data/use-data/get-access/request-access/</a>.

### Tableau Server

Once you have obtained access to the EDW, access to the **Tableau Server** will follow within 48 hours.

#### **Browsers**

**Mozilla Firefox** or **Google Chrome** are the preferred browsers but UW Profiles Portal and Dashboards perform well in any browser.

## **Access From Outside UW's Network**

If you need to access UW Profiles outside of the UW network, you will need to have **NetID** access through **Virtual Private Network (VPN)**. Information and instructions on setting up VPN are available here:

http://www.washington.edu/itconnect/wares/nebula/connecting-remotely/nebula-vpn-virtual-private-network-service/

#### Welcome Screen

You will be greeted by a welcome screen with links to a demonstration video, access information, FAQs, documentation, training and contact information. Click the **Close** button to interact with the page beneath.

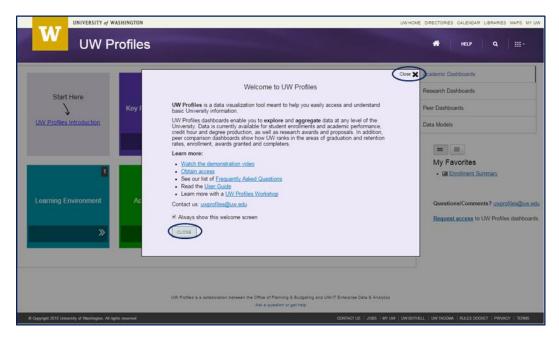

You can explore Academic Dashboards, Research Dashboards, Peer Dashboards and Data Models (see <u>Data Models</u>). **Select** a tile to open dashboards in a particular category from **Academic Dashboards**, **Research Dashboards** or **Peer Dashboards**.

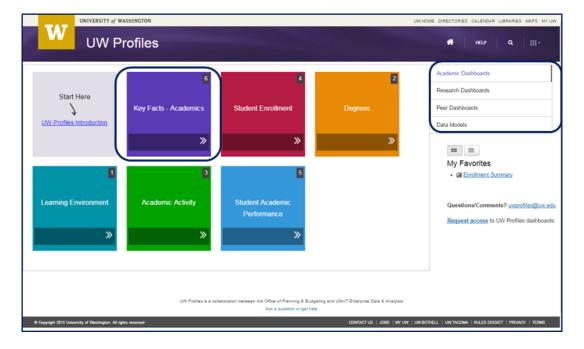

Thumbnails of dashboards will be revealed. Click a thumbnail to open the viz details page.

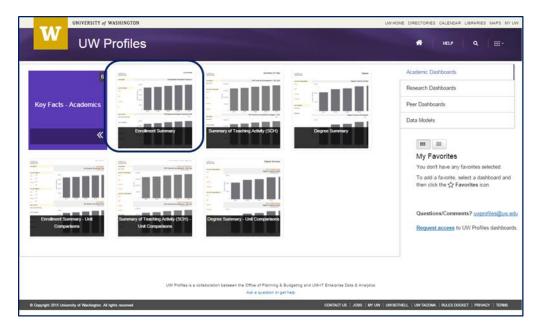

You can also view the dashboards in list view.

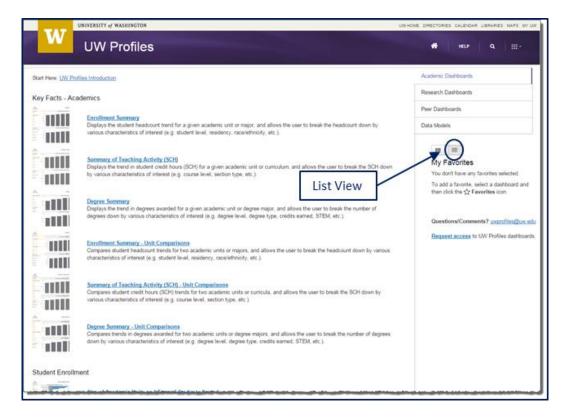

## **Dashboards**

A dashboard is a collection of more than one visualization (viz) or table on a single page. You can compare and modify a variety of data simultaneously among multiple vizzes or tables. The dashboard content consists of two or more vizzes, ranging from area charts, crosstabs, bar charts, geographic maps and others.

When you open a dashboard details page, you will see a preview. You will need to **click** to interact with the dashboard.

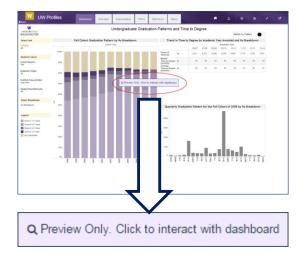

The sample dashboard below displays Tabs, Filters, Legend, Navigation toolbar, Switch to Tables.

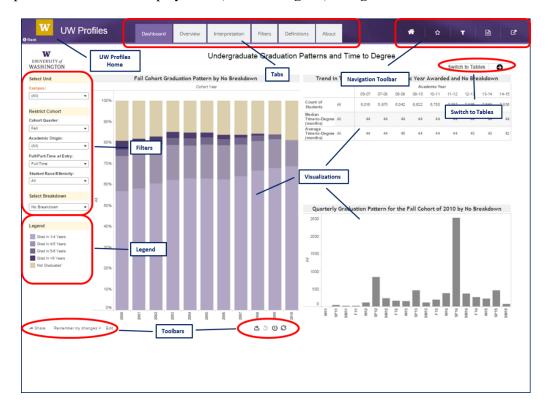

#### **Tabs**

**Each tab** reveals information to help you understand the dashboard in the categories shown below. *Note: all screenshots below are from the* **Enrollment Summary**. The contents of the tabs will display information for that particular dashboard.

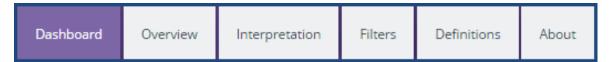

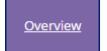

The **Overview** tab shows a high-level summary of the dashboard, including what measure we are tracking and what time period we are viewing.

#### Overview

The Enrollment Summary dashboard displays the number of students enrolled in a given academic unit or major, and allows the user to break the enrollment down by various characteristics of interest (e.g. student level, residency, race/ethnicity, etc.).

What is the measure we're tracking? The number of students registered in a given academic unit or major during the chosen time period and having a given characteristic. Every student count in this dashboard is a count of unique students in a given category – however, if a student falls into more than one category, that student is counted in each of the categories in which he or she falls.

The most typical example of this is a student who is registered for two majors: that student will appear in the total count of students for each of the units with which the student's majors are associated, but will only appear once in a university-wide total. Similarly, if the user selects to view data for an entire academic year (fall/winter/spring), a student who changed class from freshman to sophomore will appear once in each category in an enrollment breakdown by class.

What is the period we're looking at? The graphs show census day trend data for the selected quarter(s) since academic year 2006-07. The default reference quarter is fall, but users can choose to view winter, spring or summer (or any combination thereof) instead.

Interpretation

The **Interpretation** tab shows a graph-by-graph interpretation guide. You can read more about how to customize the dashboard in a number of different ways.

## Graph-by-Graph Interpretation Guide

#### Using the Dashboard

Users can customize this dashboard in five ways:

- 1. by selecting the quarter (or quarters) for which they'd like to see trend data;
- by selecting the unit or major they are interested in;
- by restricting the student population displayed;
- 4. by selecting the attribute according to which enrollment figures are broken down; and
- 5. by choosing to view the number of students or the proportion of students in a given category.

Instructions highlighted in yellow on the dashboard indicate where each of these five selections can be made. They are described below in more deta

- 1. Selecting a Quarter—By default, the dashboard shows census day information for fall quarters since academic year 2006-07. However, you can choose to view winter, spring or summer instead, or choose to combine several quarters of interest. This may be helpful if you are interested in viewing total unduplicated annual enrollment, for example.
  - Note that when more than one quarter is selected, enrollment counts represent the number of students associated with a given academic unit over that range of quarters, and counts each student only once.
- Selecting a Unit or Major You can customize the dashboard to show only students associated with a particular academic unit, whether at the campus, college, or department level. You can also choose to limit the data further to a specific major or set of majors. Note that the drop-down menus are related to each other, so if you select Botheil under Campus, you will only see Botheil departments and majors in the other menus.
- 3. Restricting the Cohort You may only be interested in enrollment trends for a given set of students (for example, entering undergraduates). The filters available in this section allow you to restrict the student population to the set of interest. The available filters are:
  - a. Student Level Sub-Group: By default, the dashboard includes all undergraduates, graduates, and professional students. However, you can choose to limit the student population to one of these

Filters

The **Filters** tab shows a list and explanation of all the filters used in the dashboard.

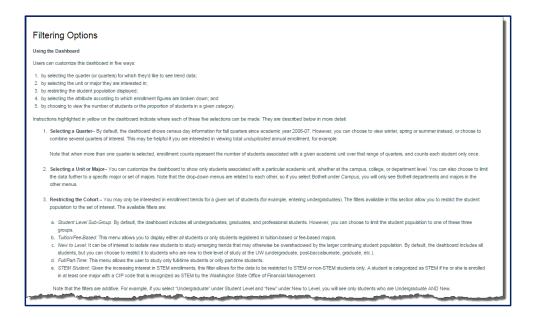

Definitions

The **Definitions** tab shows definitions relevant to the dashboard.

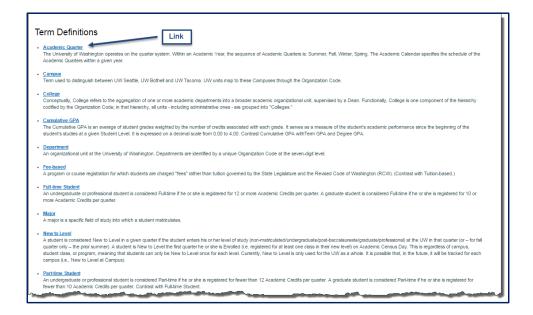

Click one of the links to open the definition details page. Details include:

- Definition
- Synonyms/Abbreviations
- Related Topics
- Example and Usage

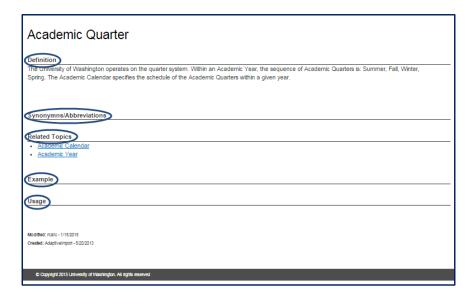

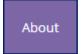

The **About** tab contains update history and a link to the Data Model(s) used to build the dashboard. *Note: Data Models are only available for Academic Dashboards. See* Data Model(s).

Click the **View Viz and Data Update History** link to see a screen with updates.

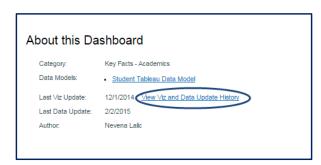

When you open **Update History**, you will see a comprehensive list of the latest updates.

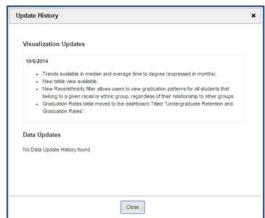

## **Toolbars**

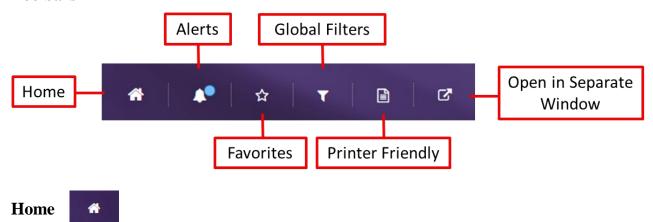

Click the Home button to return to the UW Profiles main page. You will be returned to the Dashboard page, in the list or the tile view.

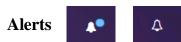

A colored dot on the Alerts button will be displayed if there are announcements or changes to a dashboard. Click the **Alert** button to show the alert. Click the **Close** button to close the alert.

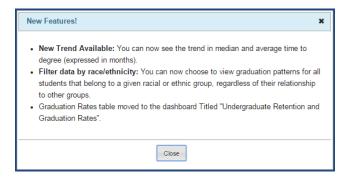

There are different levels of color coded alerts:

Blue = Notification Yellow = Warning Red = Critical Warning

The alert background title bar color will change color accordingly and the colored dot on the alert button will disappear once the Alert is read. The Alert content will still be visible after the Alert is read. You can click the button to re-read the contents.

## **Global Filters**

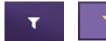

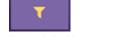

Global filters allow you to filter data globally, across all *Academic Dashboards*. Click the Global Filter button to reveal the filter selections. The filter button will be displayed in gold when there is a filter applied.

Once you apply any of the filters, they will be active in all of the Academic Dashboards you select in the future.

Note: A filter must exist within the dashboard in order for the global filter selections to be applied. Click the **Apply Filter** button to activate the filter. Click the **Clear Filter** button to clear the filter.

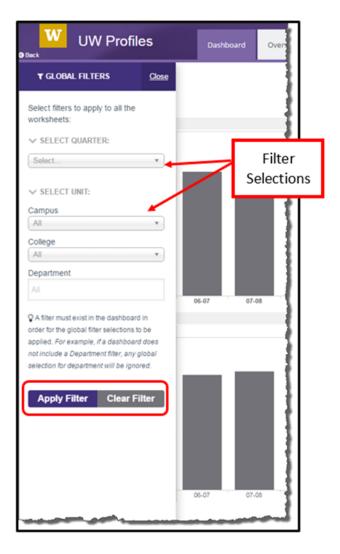

## **Favorites**

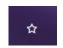

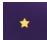

You can save favorite dashboards by clicking the **Favorites** button on the **Dashboard Details** toolbar. A yellow star shows that this dashboard has been chosen as a favorite.

## **Printer Friendly Overview**

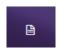

Click the Printer Friendly Overview Button to generate a printer-friendly summary, suitable for a handout or presentation.

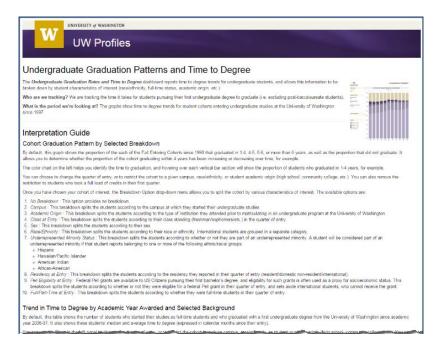

## Open dashboard in separate window

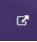

Click this button to open the dashboard in a separate window.

Note: This option takes you out of the UW Profiles Portal and directly to the UW Tableau Server.

#### Hover

You can hover your mouse over any mark (chart element) or point in the plot area to see more information. For example, by hovering over the 1998 column below, you can see Student No Breakdown, Cohort Year and % of Cohort Grad in 1-4 Years.

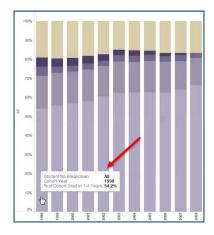

You can also hover over navigation buttons to show tooltips. The image below shows a **Show More Values** option.

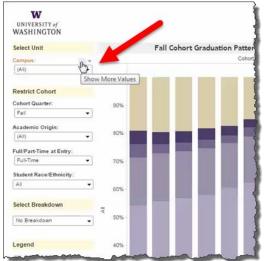

The image below shows a **Sorting** icon when the mouse is hovered near a breakdown.

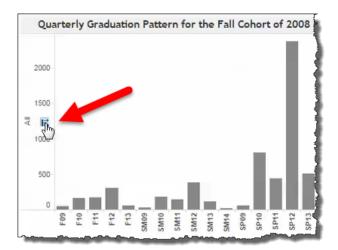

## **Filters**

Filters are available for filtering views in a dashboard. By selecting a filter on the left panel, the dashboard will display data based on the filter selection.

Filter by Campus:

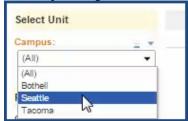

Filter by Cohort Quarter:

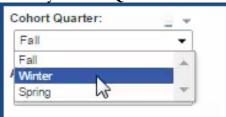

The dashboard will reflect the choices you made in the filters:

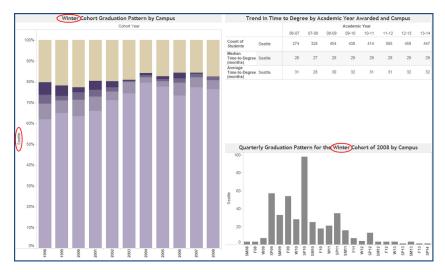

## **Zoom and Pan**

To help you navigate views of maps, a toolbar appears when you mouse over a map in a dashboard. The toolbar lets you zoom in and out; zoom and center; select a rectangular, radial or lasso area; and return the map to its initial state. You can also **pan** by using the mouse.

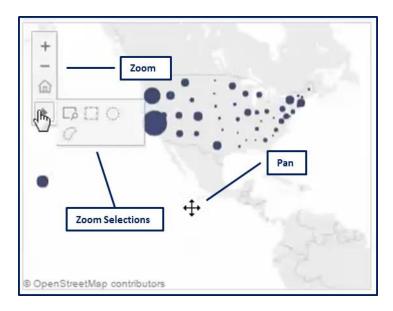

## **Dashboard Toolbar**

The UW Profiles Toolbar contains four buttons: Export, Refresh, Pause/Resume and Revert All.

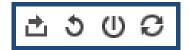

## **Export**

You can export a view as an image or PDF. You can also export the data as a crosstab or commaseparated value (.csv).

Select an option on the **Export** menu from the toolbar:

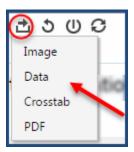

### **Export Image**

When you export an **Image**, you will see this pop-up window. Click **Download** to download an image of your view.

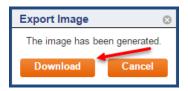

### **Export Data**

When you export data, you will see a summary of the data in your view.

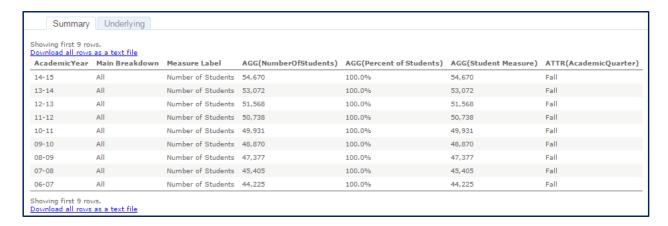

#### **Export Crosstab**

When you export a **Crosstab**, you will see this pop-up window. Click **Download** to generate a **.csv** file. You can open a .csv file in **Microsoft Excel, Access or other application**.

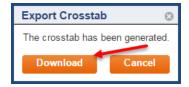

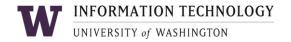

## **Export PDF**

When you export a PDF, you will see this dialog box. Make your selections and then click Export.

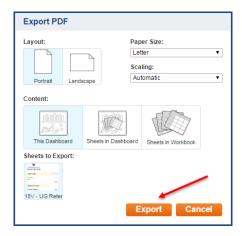

Click **Download**.

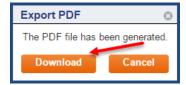

### **Revert All**

You can revert any changes you have made, such as filter or sort, and restore the view to how it was originally published.

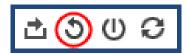

## **Pause Automatic Updates**

As you interact with the view in your browser, a query is sent to the data source to update the data in the view. If you are working with a dense view containing a lot of data or a very large data source, the automatic update may take a long time. To avoid waiting for the screen to refresh each time you change a selection, you can click **Pause Automatic Updates** on the toolbar. This allows you to make several selections without having to wait for the refresh.

*Note: The dependent filters will not update while pause is selected.* 

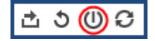

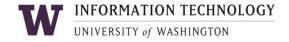

## **Resume Automatic Updates**

When you are finished making selections and are ready for the view to refresh, click **Resume Automatic Updates** using the same toolbar button. You only have to wait for a single query to the data source to retrieve all your changes at once.

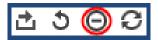

#### **Refresh Data**

If the data source has changed, the view will reflect those changes the next time you load the page. You may need to manually update the view using the **Refresh Data** button on the toolbar.

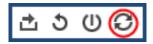

When you refresh the data, you clear any cache that may exist. The latest data from the data source will be refreshed. This option is different than the **Pause Automatic Updates** option, which may still load the view based on cached data. Depending on the size of your data source and the view, refreshing the data may take longer than other queries operating on cached data.

## **Sharing**

You can choose to share original views or your customized views with others by clicking the **Share** button. You can copy and paste a link to add to an email message. Or copy and paste the URL to embed the dashboard in your website or send the link in an email message.

Note: The recipient or viewer of these links will need to have the UW NetID permissions mentioned in the <u>Access</u> section above.

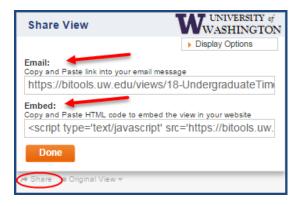

## Remembering Changes (saving your customized views)

You can save any filter or breakdown settings you have made in your dashboard. Click **Remember my changes** and then enter a name for your view. Click **Remember** to save the view. Next time you visit this dashboard, you will find your saved view in the same location.

Name your view and click **Remember**:

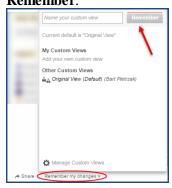

To revert to the original view, click **Original View**:

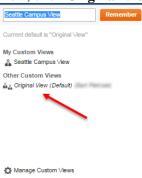

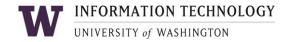

## **UW Profiles Data Models for Academic Dashboards**

You can download the data models used to create the Academic Dashboards.

Important: You will need to have Tableau Desktop Software installed and you will need sufficient ASTRA permissions (see <u>Accessing Using UW Profiles</u> section above). FiscalTech and PayrollCoordinator roles do not have access. Users in this group will need to apply for another role to see student data.

From the home page, click the **Data Models** tab.

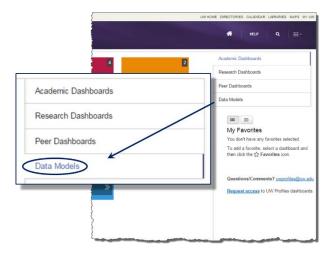

## **Data Model Page**

You can see the data models in tile view or list view by clicking the view buttons.

#### Tile View:

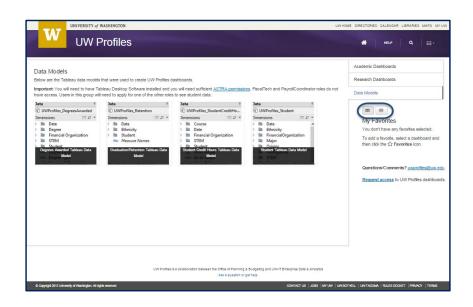

#### **List View**

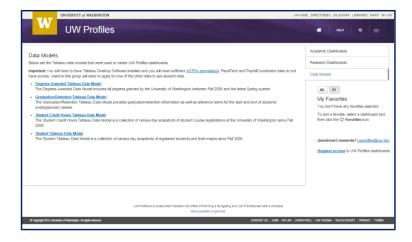

Click a data model tile or a data model link to view the **detail page**.

## **Data Model Detail Page**

An alert button will be displayed to the right of the data model title if there are announcements or changes to a data model.

There are different levels of color coded alerts:

**Blue** = Notification **Yellow** = Warning **Red** = Critical Warning

Click the **Download** button to download the data model. Click the **Data Model Wiki Page** link to read more detailed technical information. Click the **Add to Favorites** button to add this data model to **Favorites**.

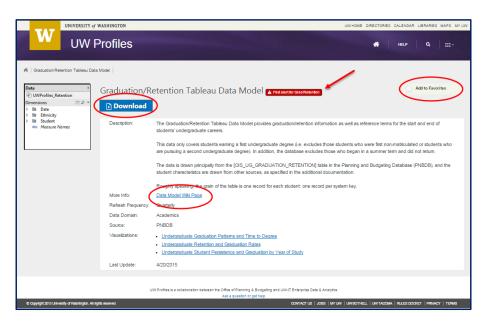

## Data Model Wiki Page

The wiki page contains detailed information, including **Definitions** and **Source** tables.

Note: Field Name is the name of the field in the data model and Definition is specific to UW Profiles.

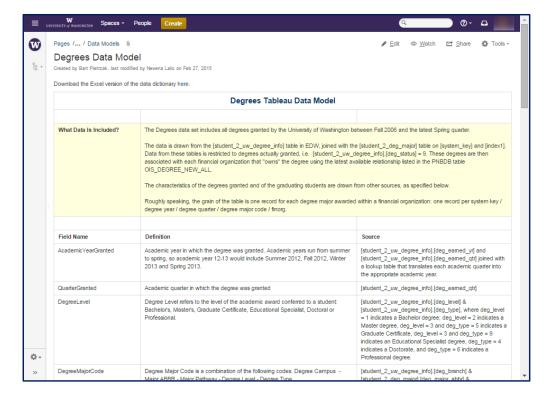

#### **Add to Favorites – Data Model**

You can add any of the **Data Models** to your list of favorites, along with any of the other dashboards you may have also added. Your list of favorites will be on the home screen and will have unique icons for dashboards or data models:

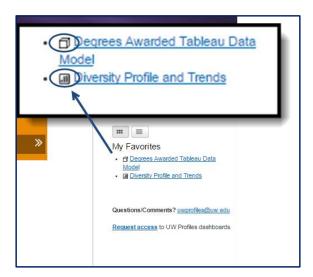

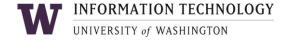

## **Data Model Download**

Use your browser's download button or dialog box to open or save the data model once you click the blue Download button:

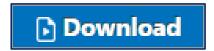

The image below is from Google Chrome:

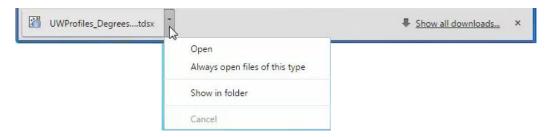

The data model will open in **Tableau Desktop**:

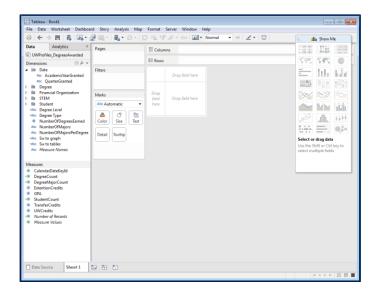

Click the Data Source button to view the tables and joins used in the data model.

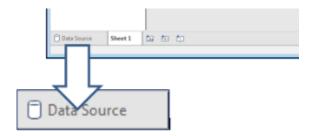

#### **Tableau Data Source view:**

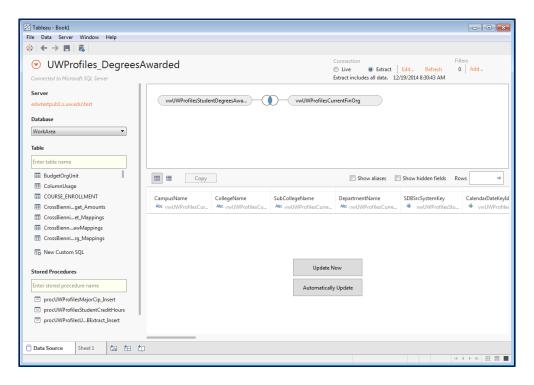

#### Viz From Data Model:

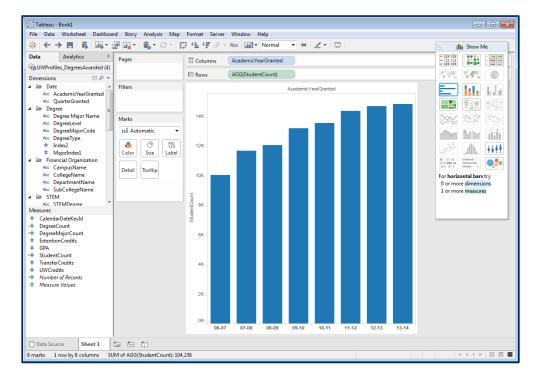

Note: The data models will open in the most current version of Tableau Desktop. All images in this User Guide are from **Tableau Desktop**, version 9.0.

## Help

You can access **Help** for UW Profiles from the homepage.

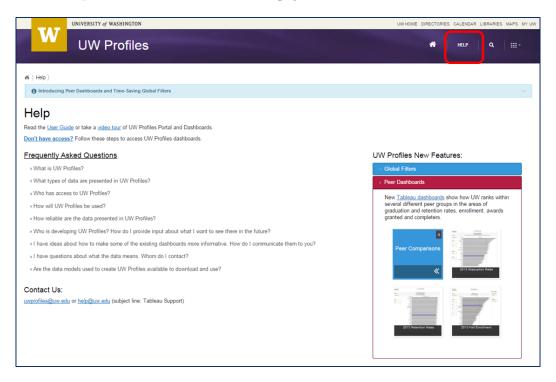